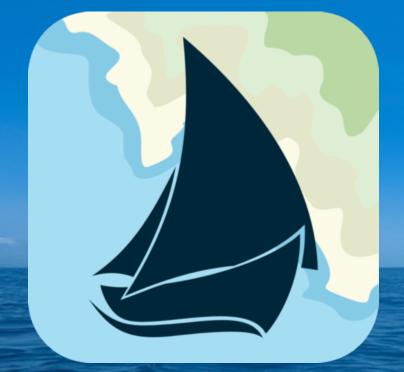

# iNavX

#1 Marine Navigation App

# Understanding the Basics iNavX - ANDROID

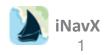

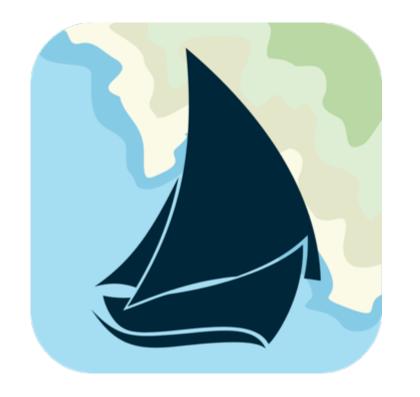

# **Table of Contents**

Main Screen Page 3 Page 6 iNavX Account **Opening and Selecting Charts** Page 8 iNavX In-App Chart Store Page 10 **Using Charts** Page 11 Instruments **Page 17** Page 19 Waypoints Page 24 Routes Tracking Page 27 Anchor Alarm Page 28 Quick FAQs Page 29

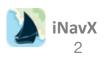

### Start-Up or Main Screen

When you open iNavX, the app defaults to the **Chart View** screen, this is your main screen. (depending on your user state, the Chart View will either show the last opened Chart of the World Chart – as shown)

From here you can navigate to all the different areas in the app, through the menu bar at the bottom or settings at top right.

Let's start by clicking the "**Charts**" button on the bottom. This will take us to our Charts list where we can access and purchase Charts

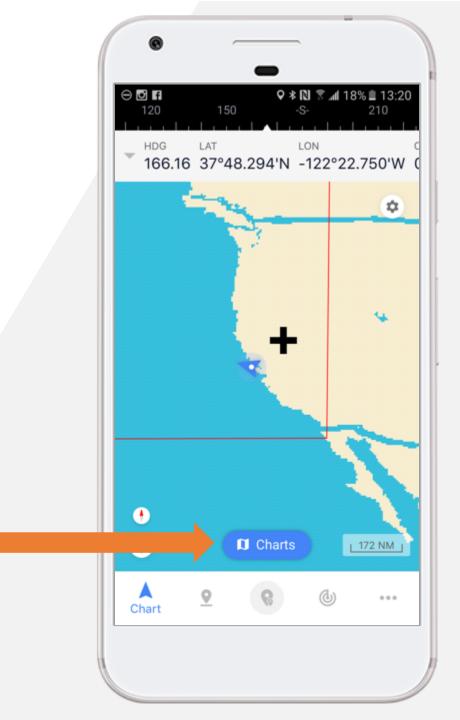

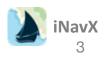

## **Charts Page**

**My Charts** shows a list of all charts that are available to be used

These include the preinstalled NOAA Charts that are made available for free to all users ...

And, purchased charts to your iNavX Account

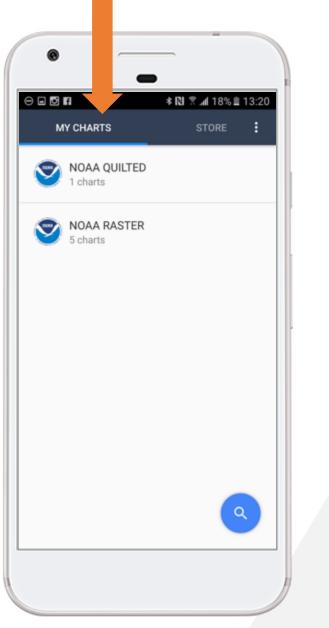

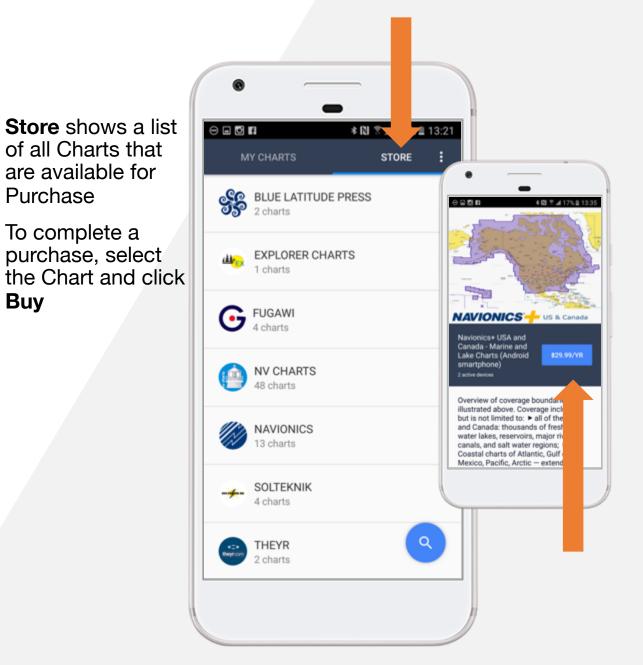

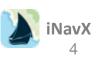

## **Refreshing Charts**

Refresh the chart list to:

- Ensure all purchased and downloaded Charts are available under My Charts
- Update Charts to the latest versions

Two ways to Refresh Charts:

- I/ Pull down on the Chart list
- 2/ Open the menu in the top right corner and select Restore

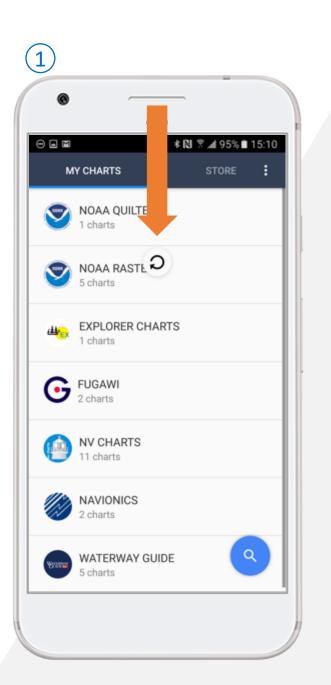

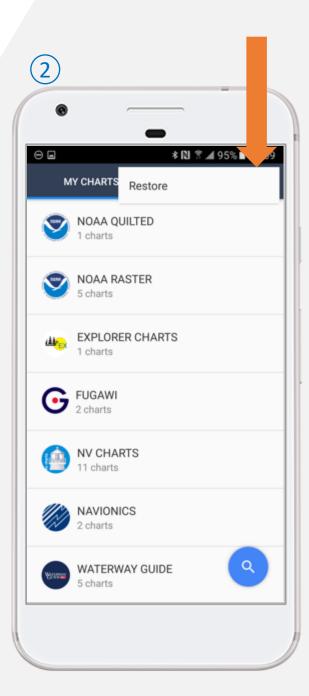

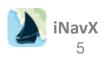

# Logging into iNavX Account

To complete a Chart purchase and to see all Charts, a user must be logged into their iNavX Account

- Open the Menu (three dots bottom right)
- Select Account
- Log In with iNavX Username and Password
- Register to create a new account, or request a new password
- Once complete, Account will show the user as Logged In and display the account username email

Let's click "Chart", at the bottom to continue

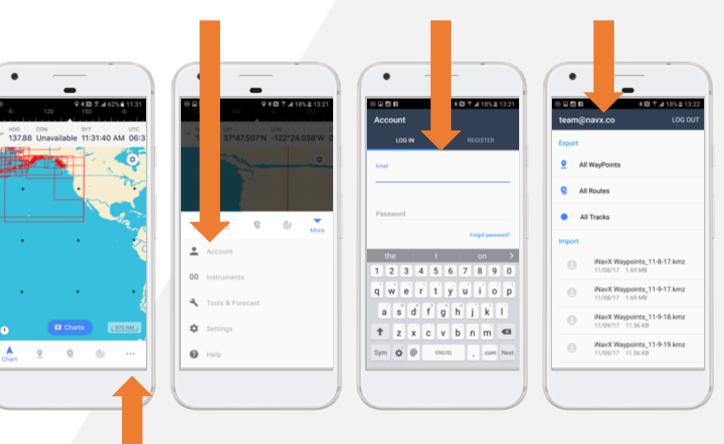

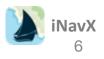

# **Opening a Chart**

A step by step guide to download and access specific charts

- **1**/ Open the **My Charts** list
- 2/ Select and Open the desired Chart
- 3/ Select or search for the specific Chart Group or Region and touch the Download icon
- 4/ Confirm you want to download that Chart
- 5/ Downloading Charts requires an internet connection (either WiFi or cell coverage)
- 6/ Charts that are local, already downloaded from the chart server will be designated with a Green Check Mark. These charts are available to be used Offline
- 7/ Select the desired Chart to open

iNavX

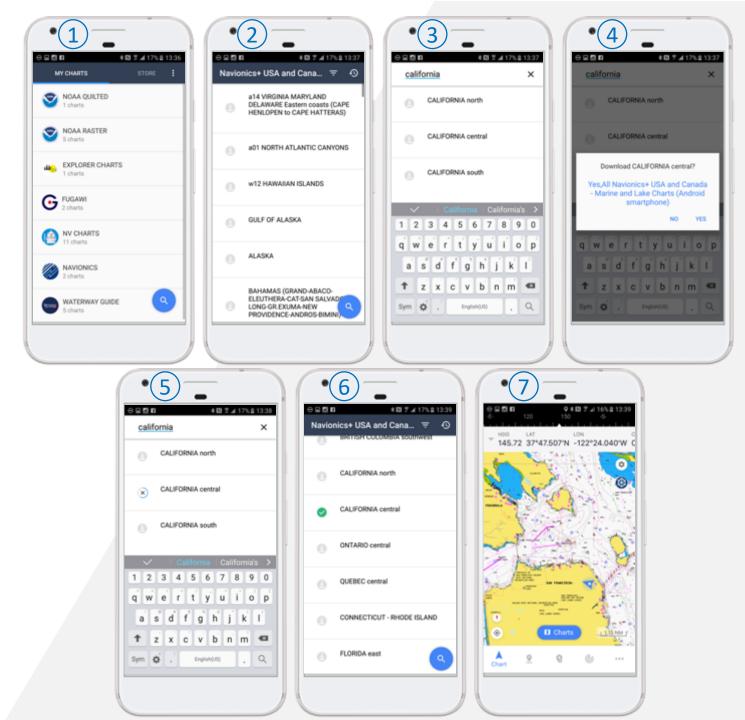

# **Selecting Charts**

The Chart List can be filtered using the three action buttons

- Magnifying Glass: Opens the Search bar, to search chart list by chart number or name
- Filter: Sorts Charts by proximity, charts closest to the current location are shown first
- Clock: Sort Charts by history, shows Charts recently opened

Charts that are local (previously downloaded to the device) will be shown with **Green Check Mark**. When a Chart is selected that is not local, it must be downloaded from the Chart server before using, this requires an internet connection

To Delete a downloaded Chart, simply SWIPE Left

Tip ... when returning to the chart list, Tap the magnifying glass to restore the full list. Previous filters and searches may truncate the results

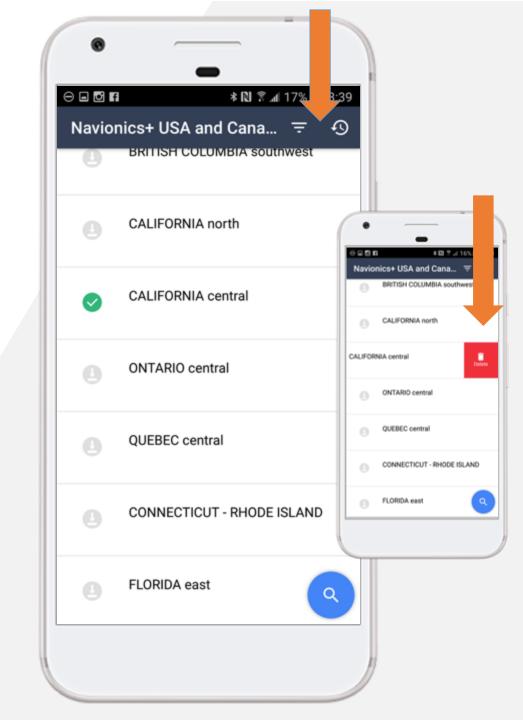

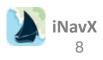

## iNavX In-App Chart Store

Directly through the app, access the broadest set of marine charts from all your favorite providers. Available today:

Blue Latitude

- Explorer Charts
- NV Charts
- 🔰 Navionics
- Theyr Weather
- Waterway Guides
- ... and more coming soon

NavX

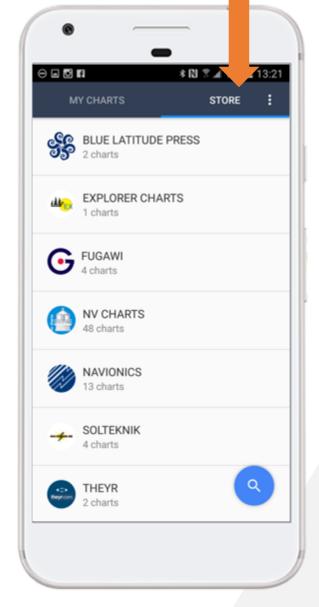

### Step 1: Select Charts from Navigation Screen

Step 2: Select Store

Step 3: Choose your Chart from the Store List

Step 4: Click **Buy** to confirm Purchase

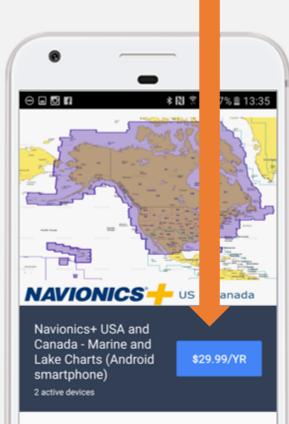

Overview of coverage boundaries illustrated above. Coverage includes but is not limited to: ► all of the USA and Canada: thousands of fresh water lakes, reservoirs, major rivers, canals, and salt water regions; ► Coastal charts of Atlantic, Gulf of Mexico, Pacific, Arctic — extends at

# Understanding the Charts View Screen

Across the Top and Bottom of the App, you will find a number of options

- Charts this will take you to the My Charts and Chart Store page
- Settings depicted by the Gear Icon 🕸 in the top right corner, is where all the Chart settings can be configured.
- Chart to display the Chart View.
- Waypoints 2 save, import and configure Waypoints
- Routes \_ save, import, configure and navigate Routes
- Track \_\_\_\_\_ manage Tracking settings
- More menu for Instruments, Account, Forecasts, Tools and Help sections

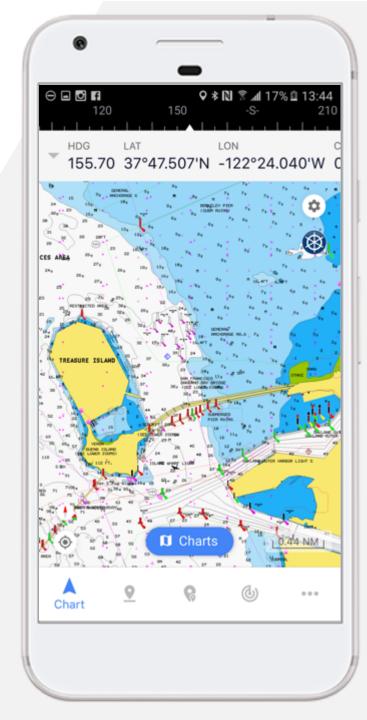

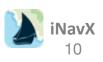

## **Using Charts**

Once a Chart is selected from the Chart List, it will be displayed in the Chart View

- **Zooming** Pinch and Pull to zoom in and out on the Chart. The corresponding Scale will be shown at the lower right corner
- Scrolling Drag the chart in any direction to scroll
- Full Screen The expand/contract triangle on the left side of the Instrument Panel will toggle to Full Screen
- Compass and Instruments are shown at the top of the Chart, Instruments can be configured in the More Menu at the bottom right corner
- North The directional arrow at the lower left corner is orientated to North on the Chart
- Chart Information to learn more about or remove, update, email, print or tweet the displayed Chart, open Settings then select Information "i" in the top right corner
- Tip ... when viewing charts far away from current Position, turn off Position Icon in Chart Settings

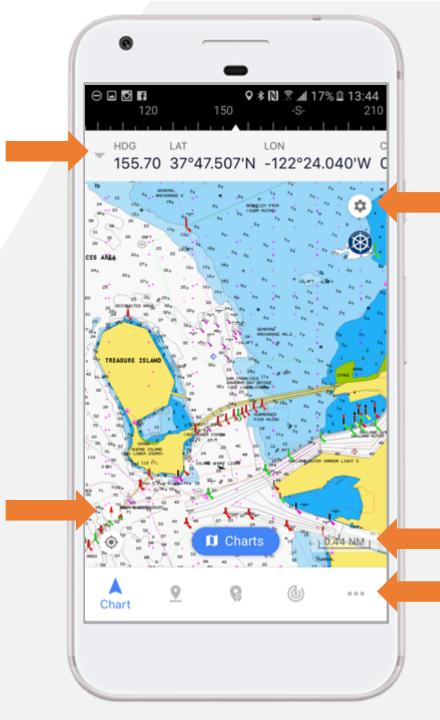

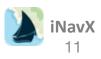

### Measure Mode

**Double-tapping** on the Chart will start measure mode

This is shown by the **Red Dot** in the center of the Chart

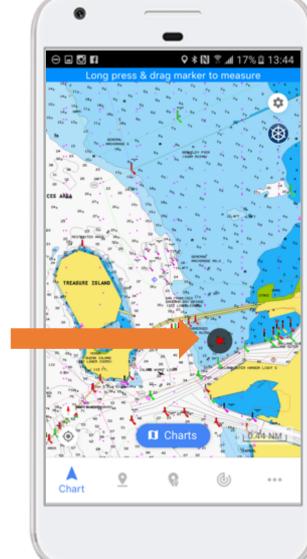

**Press & Drag** to measure distance and bearing between start point (**Green Dot**) and end point (**Red Dot**), results shown across the top of the Chart

Single Tap anywhere else on the chart to exit measuring

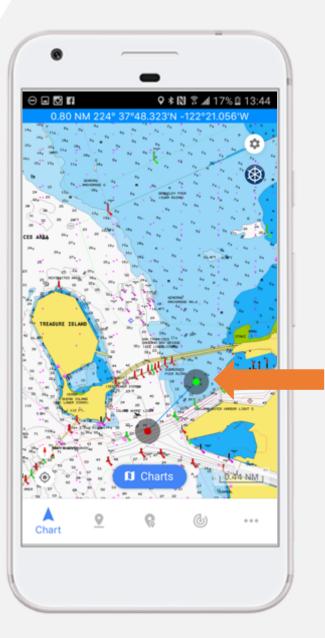

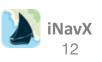

# Using Settings

| Settings                    | When Enables                             |                                                                                                    |                                            |
|-----------------------------|------------------------------------------|----------------------------------------------------------------------------------------------------|--------------------------------------------|
| Position Icon<br>Location   | Selection                                | Result                                                                                                    | Automatically Display<br>Best Detail Chart |
|                             | Ctr                                      | Chart view automatically scrolls such that the position icon is kept in the center of the Chart View. Note: this selection is automatically made when course up chart orientation is in use. | X                                          |
|                             | Offset                                   | Chart view is automatically scrolled such that the position icon is kept in the Chart view offset relative to course. Note: SOF must be at least 0.5 knots before an offset occurs.          | X                                          |
|                             | None                                     | Chart view is not automatically scrolled                                                                                                    |                                            |
| Position Icon<br>Color      | Position ic                              | on will be filled with selected color.                                                                                                    |                                            |
| Pos. Icon Size              | Position icon scaled between 0% and 100% |                                                                                                    |                                            |
| Night View                  | Night time                               | friendly palette colors is used for the display of the chart                                                                                                    |                                            |
| Waypoint<br>Activated Alert | Will displa                              | y an alert and sound when ever a waypoint is activated (i.e. Go To)                                                                                                    |                                            |
| Show<br>Waypoints As        | Waypoints                                | are plotted on the Chart View                                                                                                    |                                            |

|               |                | N 🕅 📶 20% 🛙 13 |
|---------------|----------------|----------------|
| Chart Se      | ttings         |                |
| Position Icon |                |                |
| Location      |                |                |
| ◯ Ctr         | O Offset       | None           |
| Color         |                |                |
| • •           | • • • •        | • • •          |
| Size          |                |                |
|               |                | • 100          |
| Night view    |                | C              |
| Waypoint A    | ctivated Alert | •              |
| Show Wayp     | oints As       |                |
| () Title      | O Icon         | O Both         |
| Show Wayp     | oints          |                |

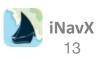

# **Using Settings**

| Settings              | When Ena                                                                                                    | bles                                                                                                    |  |
|-----------------------|----------------------------------------------------------------------------------------------------|----------------------------------------------------------------------------------------------------|--|
| Show                  | Title                                                                                                    | Waypoints shown as title                                                                                                    |  |
| Waypoints As          | lcon                                                                                                    | Waypoints shown as selected icon                                                                                                    |  |
|                       | Both                                                                                                    | Waypoints shown as title and icon                                                                                                    |  |
| Show                  | All                                                                                                    | II All Waypoints are plotted                                                                                                    |  |
| Waypoints             | Route                                                                                                    | Waypoints contained in the selected Route are plotted                                                                                                    |  |
|                       | None                                                                                                    | No Waypoints are plotted                                                                                                    |  |
| Show Route            | ute All All Routes are displayed                                                                                                    |                                                                                                    |  |
|                       | Sel                                                                                                    | Waypoints contained in the selected Route are displayed                                                                                                    |  |
|                       | None                                                                                                    | No Routes are displayed                                                                                                    |  |
| Show<br>Boundaries    | Display the bounds of the available charts, this also enables chart selection in the Chart menu accessed by single tapping the chart |                                                                                                    |  |
| Show Track            |                                                                                                    |                                                                                                    |  |
| Show AIS              | Track log is plotted on the Chart View                                                                                               |                                                                                                    |  |
| Show Als              | AIS Target<br>data receiv                                                                                                    | s are plotted on the Chart view. Single Tap target in Chart view to show information view.<br>dot color coding: Yellow = no static data received, Green = static data received, Gray = no<br>yed in last 5 minutes. AIS Target fill color coding: Dark Red = tracked, Orange = Class A,<br>Class, Red = SART. |  |
|                       | All                                                                                                    | All AIS targets plotted                                                                                                    |  |
|                       | Uway                                                                                                    | AIS targets with a SOG > 0.3 knots plotted                                                                                                    |  |
|                       | None                                                                                                    | None are plotted                                                                                                    |  |
|                       | Class A                                                                                                    | Class A targets plotted                                                                                                    |  |
|                       | Class B                                                                                                    | Class B targets plotted                                                                                                    |  |
| Points of<br>Interest |                                                                                                    | bints of Interest, if subscribed to Waterway Guide data overlays. Select the guide region he chart region currently of interest.                                                                                                    |  |

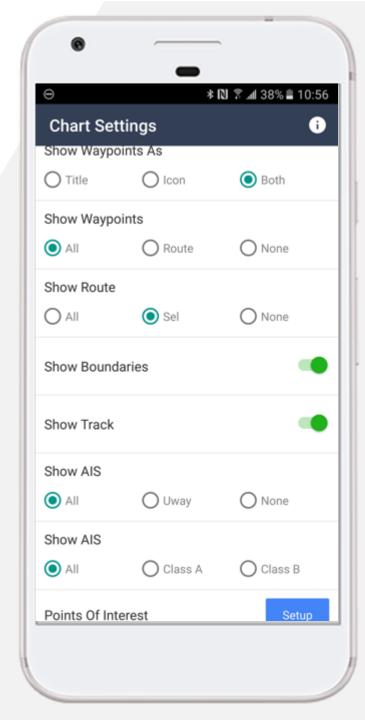

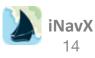

# **Using Settings**

| Settings      | When Enables                                                   |
|---------------|----------------------------------------------------------------|
| Show NavAids  | Display NavAids                                                |
| Show Light    | Displays light sections                                        |
| Sectors       |                                                                |
| Show          | Show depth soundings                                           |
| Soundings     |                                                                |
| Show Surface  | Show surface annotations                                       |
| Show          | Displays the recommended routes                                |
| Recommended   |                                                                |
| Routes        |                                                                |
| Large NavAids | Show text and NavAids slightly larger with loss of some detail |
| Safety Depth  | The depth at which to show the contour shading                 |
| US Symbols    | Show US symbols, otherwise International                       |

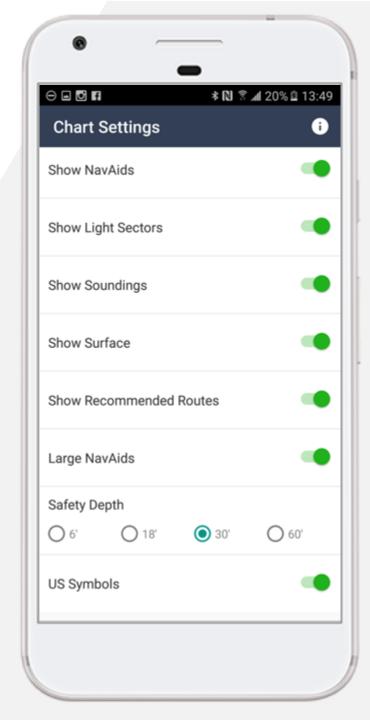

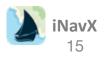

### **Instruments View**

The Instruments view which can be pulled up through the Menu, displays the data (see Datum Table below) from the Location Services (GPS, WiFi, cell coverage)

Selecting any row in the Instruments View will display the selected data by itself in a large font or in some cases as an analog graphic

- Units determine the format of the data
- 🔊 Settings 🥺 to filter what data is displayed
- True Bearings are disabled in Settings, magnetic bearings will be computed based on the position
- Compass Deviation can be used to calibrate the magnetic compass of the device

Location Services – To use Location Services, enter your devices Settings, select "Settings" > "Personal" > "Privacy and Safety" > "Location" > "App Permissions" > "Location" > and turn "ON" for iNavX

Note: Airplane Mode does disable the GPS receiver and WiFi reception

|             | ►►<br>* 🔃 🖗 📶 20% 🕮 13:50          |
|-------------|------------------------------------|
| Instruments | \$                                 |
| Course      |                                    |
| COG         | 000°True                           |
| HDG         | 173.88                             |
| ROT         | 759°                               |
| SOG         | 0.0 KTS                            |
| Position    |                                    |
| ALT         | 21'                                |
| BPR         | 1006.0 hPa                         |
| CON         | Loc.Mgr.                           |
| HPE         | 6'                                 |
| 1 AT        | 770 <i>47 E</i> 77 <sup>i</sup> Ni |

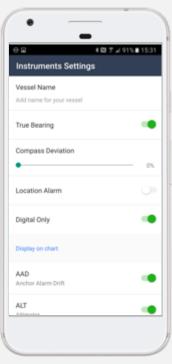

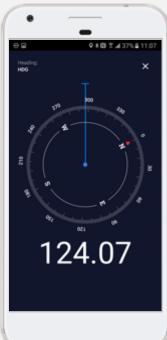

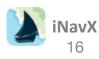

# **Configuring Instruments**

| Datum | Description               | Analog Graphic or Extended Data          |
|-------|---------------------------|------------------------------------------|
|       |                           | Available when "Show Digital is Disabled |
| AAD   | Anchor Alarm Drift        |                                          |
| ALT   | Altimeter                 |                                          |
| AWP   | All Waypoints             | Х                                        |
| BPR   | Barometric Pressure       | Х                                        |
| BTW   | Bearing To Waypoint       |                                          |
| COG   | Course Over Ground        | Х                                        |
| CON   | Connection                |                                          |
| DTW   | Distance To Waypoint      |                                          |
| HDG   | Heading                   | Х                                        |
| HPE   | Horizontal Position Error |                                          |
| LAT   | Latitude                  |                                          |
| LON   | Longitude                 |                                          |
| ROT   | Rate Of Turn              |                                          |
| SOG   | Speed Over Ground         | X                                        |
| SYT   | System Time               |                                          |
| VMG   | Velocity Made Good        |                                          |
| WPN   | Waypoint Name             |                                          |
| XTE   | Cross Track Error         | Х                                        |

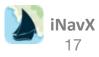

# Create a Waypoint

A Waypoint is a position on a Chart that you want to make note of. Besides for marking positions, waypoints can be used to navigate to their position

There are 2 ways to create a Waypoint

- Long Touch on a Chart, hold down on the selected spot for two seconds
- Waypoints Screen select "+" in the bottom right corner of the Waypoints screen
  - This also provides the option to select Port Search to find a marina, NavAid or other object
- A **Route** can be created from the Waypoint screen through the Action buttons along the bottom

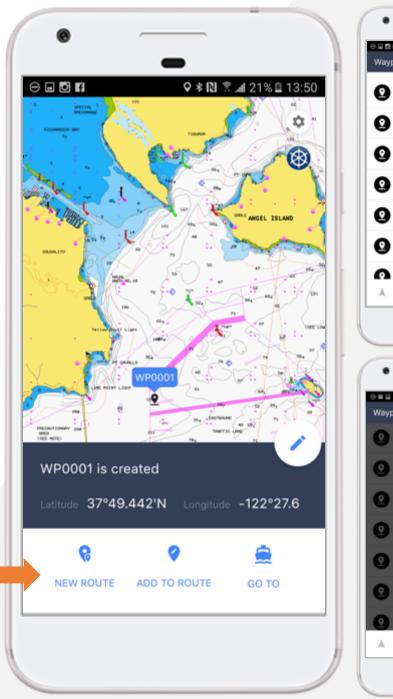

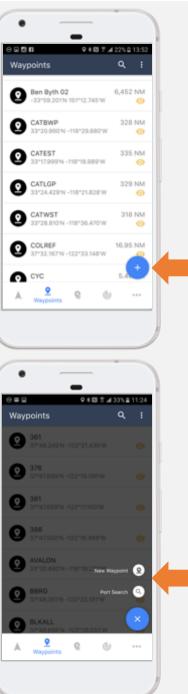

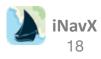

# Managing Waypoints

Select the "+" button to create a new Waypoint or select an existing Waypoint to view and/or edit

Select "Import/Export" from the top menu button to transfer Waypoints or Routes to/from iNavX

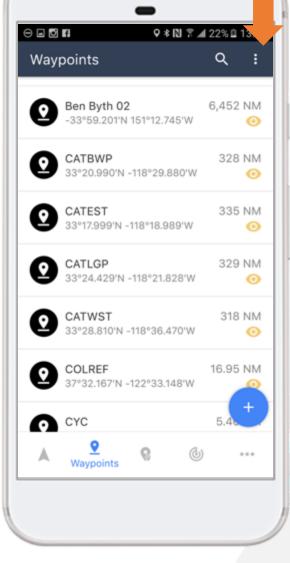

Slide across an individual Waypoint to bring up quick options

- Show display Waypoint on Chart
- Go To can be selected to navigate to the Waypoint
- Delete delete the Waypoint

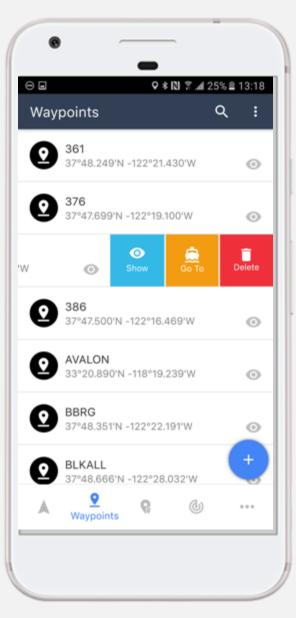

# Managing Waypoints

Waypoints can be customized by changing the Name, adding a Description and even assigning a Photo

- Position shown by Lat/Lon, can be changed
- **Distance** distance from current position
- Icon customize icons & select from +100 options
- Lock will prevent a Waypoint from being changed
- Show will determine if a Waypoint is plotted on the chart

### **Action Buttons**

**NavX** 20

- Soto can be selected to navigate to the Waypoint
- Scroll To show Waypoint on the Chart
- Maps show the Waypoint on Google Maps

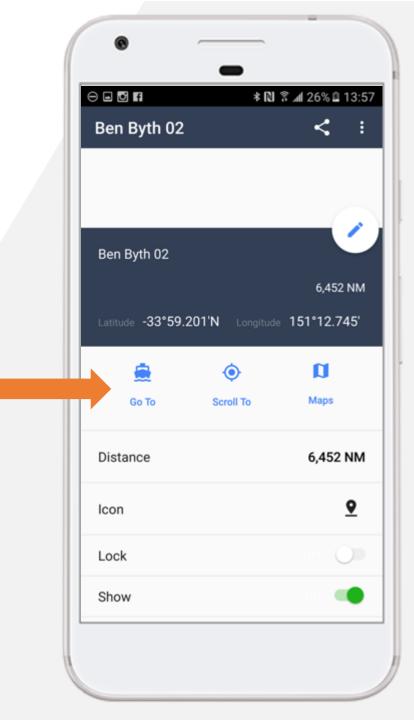

# **Editing Waypoints**

A Waypoint can be moved on the Chart by singletapping its name, then dragging its location

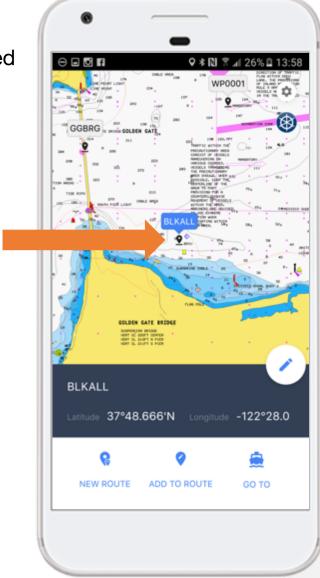

Editing a Waypoint can be done by selecting the Edit icon

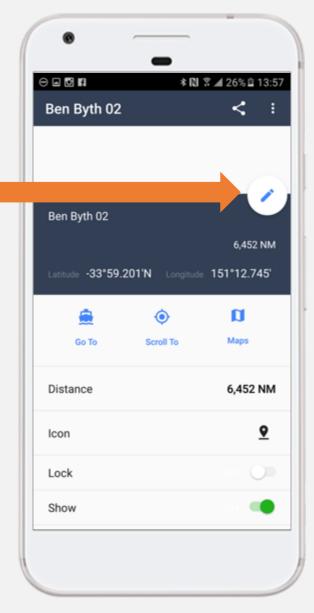

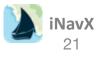

# Navigating to a Waypoint

When a Waypoint is being navigated to, it's bearing distance, time to go, and cross track error will be displayed in the popup Instruments view and blue line from the current position to the Waypoint will be plotted on the Chart

Navigate to Waypoint – Tap the Waypoint on the Chart View or select the desired Waypoint from the Waypoints Screen and select "Go To"
The selected Waypoint will change to "Green"

Cancel Waypoint Navigation – select "End"

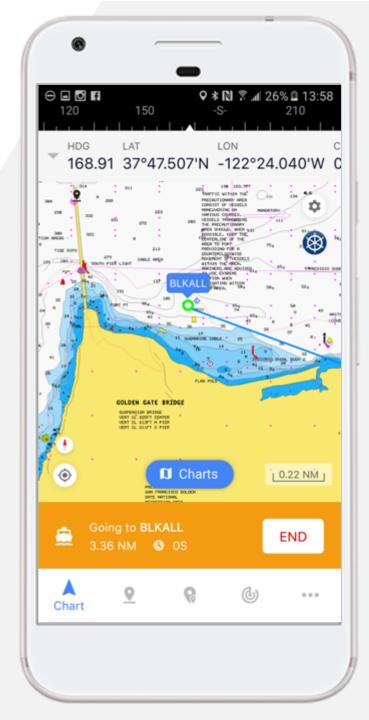

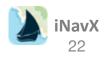

# Creating a Route

A Route is a collection of one or more connected Waypoints

- **Routes** are accessed via the Routes menu
- Use the "+" button in the bottom right corner to create a new Route
- Use the "Select Waypoint" or the "+" button on the right side of the Route screen to add Waypoints to the Route
- Waypoints can also be added to a selected Route by tapping a waypoint name on the Chart view and selecting "Add to Route"

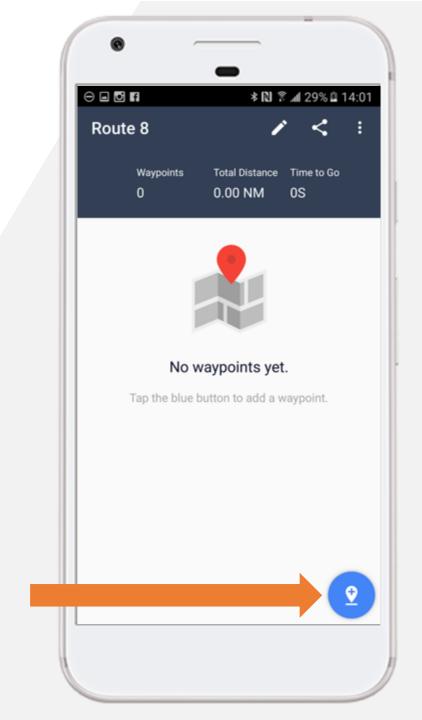

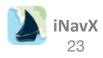

# Editing a Route

To edit the route, select it from the route list

- Use the "+" button to add more Waypoints
- Use the "Pencil Edit" button to remove or reorder waypoints using the move icon to the left of the Waypoint name
  - The "Pencil Edit" button will also allow a routes name to be changed

Slide across an individual Waypoint to bring up quick options

- Show display Route on Chart
- Go To can be selected to navigate to the Route's first Waypoint
- Delete delete the Route

|   | ~         | -                          | 275.8 13:59 |  |
|---|-----------|----------------------------|-------------|--|
|   | n The Bay |                            | · < :       |  |
|   |           | Total Distance<br>20.37 NM |             |  |
| 0 | PTKNOX    |                            | +1.22 NM    |  |
| 0 | BLSMRK    |                            | +2.81 NM    |  |
| 0 | BLKALL    |                            | +3.07 NM    |  |
| 0 | PTBLNT    |                            | +3.34 NM    |  |
| 0 | SHS       |                            | +2.07 NM    |  |
| 0 | BLSMRK    |                            | +3.83 NM    |  |
| 0 | CYC       |                            | +4 2        |  |
|   |           |                            | 1           |  |

|   | n<br>SSS In The |                            | al 28% £ 14:00 ✓ |
|---|-----------------|----------------------------|------------------|
|   | Waypoints<br>8  | Total Distance<br>20.37 NM |                  |
| 0 | CYC             |                            |                  |
| 0 | PTKNOX          |                            | +1.22 NM         |
| 0 | BLSMRK          |                            | +2.81 NM         |
| ٥ | BLKALL          |                            | +3.07 NM         |
| 0 | PTBLNT          |                            | +3.34 NM         |
| • | SHS             |                            | +2.07 NM         |
| • | BLSMRK          |                            | €<br>+3.85 mm    |

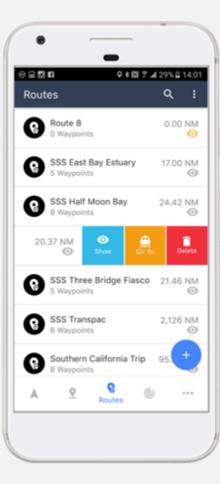

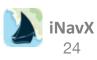

# Navigating a Route

Nav)

Selecting the "Go To" button in the Route View will begin navigation to the first Waypoint in the route

- Automatic advancement to the next waypoint in the route will occur if the current position is inside the arrival distance of a waypoint OR the current position crosses the line perpendicular to the waypoint origin line which passes through the waypoint
  - If the waypoint arrival distance is set to None, then no automatic advancement to the next waypoint will occur
- Subsequent waypoints in the route can be navigated to by selecting "Next" in the Route view
- When a waypoint in a route is being navigated to, it's bearing, distance, time to go, and cross track error will be displayed in the Instruments view and a blue line from the current position to the waypoint will be plotted on the chart. In addition the to distance, time to go to the last waypoint in the route and route name will be shown in the instruments view in the DTR:, TMR:, TOA: and RTN: fields.
  - Selecting those fields will display an extended view with all waypoints in the active route. The selected route will be plotted on the chart. The "Cancel Go To" button on the Waypoints view can be selected to end navigation to a waypoint

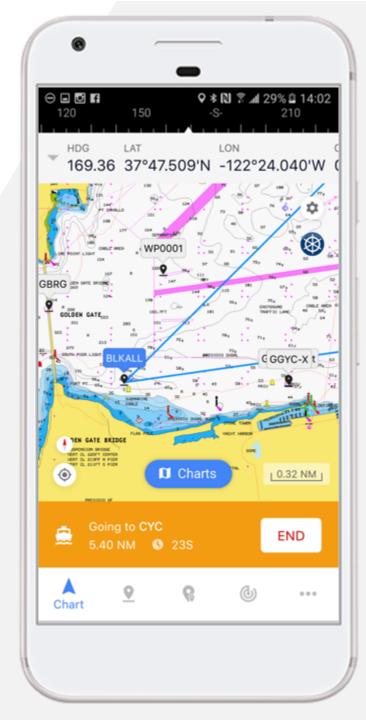

# Tracking

Track is a log or recorded history of up to the last 500 NM travelled

Select Record to enable track logging

Select Settings to open Track Settings

- Select "**Track Back**" to create and navigate to a "**Track Back**" waypoint which dynamically traverses the inverted track history. Initially the navigation will be to the closest track segment within 50 NM
- Record Precision
  - Hi create track point every 0.1 NM
  - Med create track point every 0.2 NM
  - Low create track point every 0.3 NM
- Enable "Background Recording" in order to have track records recorded even when iNavX is suspended. Note: This can drain the battery and only works with Location Services
- Select "Export" to transfer track from iNavX to Email or "Share on Facebook"

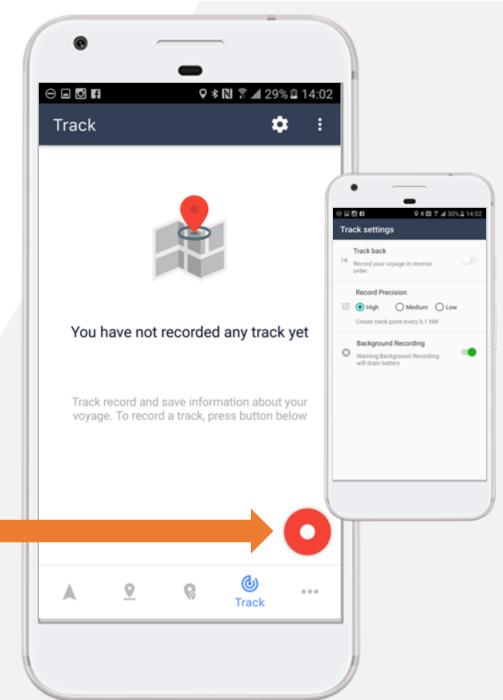

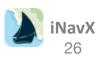

### Anchor Alarm

NavX

The Anchor Alarm can be found under the "More" Tab > Tools & Forecast > Anchor Alarm

- The "Anchor Alarm" will trigger (audible and visual alert when enabled) if the position changes more then the selected NM distance
- In order for the Anchor Alarm to work, iNavX must be active (i.e. running) and have a good position fix (as indicated by "HPE:" in the Instruments view)
- The Anchor Alarm perimeter is plotted on the chart
- **AAD:**" in the Instruments view will display the amount of drift
- Use the "Anchor" button to set the approximate location of the anchor relative to your position. Make sure the Anchor Alarm perimeter distance is greater then the distance to the anchor, otherwise the alarm will trigger immediately after enabling
- The "**Scope**" button can be used to get a recommended amount of anchor rope to deploy
- "Test" can be selected to simulate the alarm
- Anchor Alarm audio will repeat until "Cancel" button is selected or the Alarm view is dismissed with "Save" button. To make sure the audio alert can be heard, confirm the "Mute" button is not turned on AND The Volume slider in the device "Settings" "General" "Sounds" "Ringer and Alerts" is at maximum level. "Change with Buttons" can be enabled to allow the buttons on the side of the device to control the volume level

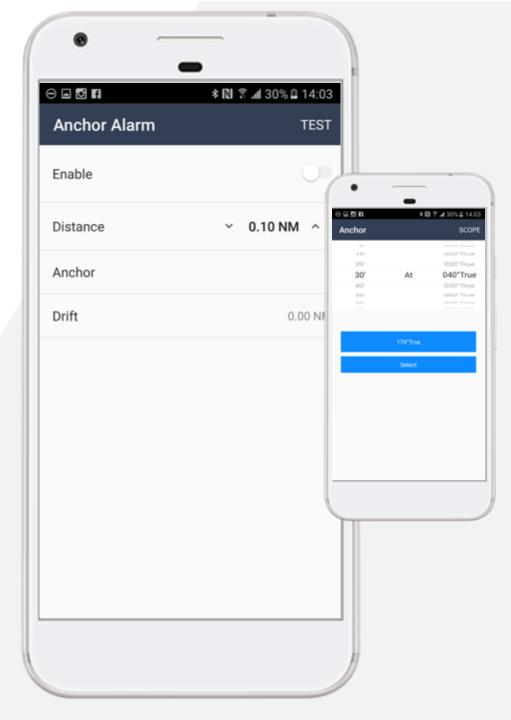

#### Where do you get iNavX?

iNavX in the iTunes App Store of Google Play Store.

#### Is there a charge for the high resolution NOAA US waters marine charts?

No, iNavX comes with free access to the high resolution NOAA US waters marine charts

#### Is there a charge for the marine charts and maps?

Yes. iNavX provides access to the largest chart and map library. All additional charts are available for purchase through the iNavX In-App Chart Store. What areas do the marine charts and maps include?

In addition to the NOAA US waters marine charts, iNavX provides access to the largest chart and map library. Visit the iNavX In-App Chart Store. for more details.

#### Are the marine charts and maps the latest editions?

Yes, since they download directly from an official chart server. They can be updated at any time during the subscription period.

#### Where can I learn more information about the NOAA US waters marine charts?

Here – to see a list of NOAA Chart symbols and other information, use the search results from any Internet search engine with the phrase "NOAA chart No. 1"

#### Are the marine charts and maps stored locally on my device?

Yes. This means once they are downloaded an internet connection is not needed to use the charts or maps.

#### How much storage space do the marine charts and maps take?

Depends on how many charts and maps have been downloaded. Individual charts and maps can be deleted. Typical chart or map takes under 1 MB of storage. Does iNavX need a cell or Wi-Fi internet connection to use the marine charts or maps?

No. An internet connection is only needed to download selected charts and maps. Once charts and maps are downloaded they can be used at any time regardless of internet connectivity. Note: regular raster and vector charts download once and stay in memory with no further need of an Internet connection. Charts in memory do not expire but chart updates do cease once a subscription ends, and if device memory is reset or the device is replaced, iNavX requires a chart subscription renewal. **What devices is iNavX compatible with?** 

iNavX supports any iOS device running iOS7 or higher and any Android device running Android 5.0 or higher.

#### Does iNavX support the device compass?

Yes. The compass will be used to orient the position icon on the chart including course up, the compass banner and the "HDG:" in the Instruments view. Course over ground can also be used.

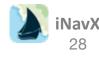

### I have more than one device, can iNavX be installed on all devices?

Yes. iNavX is a universal app and will be made available to all devices with the same iTunes of Android Account.

### Does iNavX track my location?

Yes, utilizing your devices in-built GPS, iNavX will actively track your location. This functionality also works without cell service.

### Does iNavX work in places where there is not marine chart or map coverage?

Yes. There is a basic low scale world chart included and the instrument and waypoints functionality is not dependent on available or loaded charts.

### Does iNavX work with the NOAA ENC vector charts?

No. The NOAA ENC vector chart coverage is incomplete and the NOAA ENC vector charts do not have the look of traditional paper charts.

### I have charts on my PC or Mac, can I use those with iNavX?

No. the chart providers have strict license and usage terms that restrict cross device usage. Only charts purchased on iNavX can be used on iNavX.

### How much are iNavX updates?

Free, all iNavX updates are provided to users free of charge.

### Does iNavX have analog graphics for instrument data?

Yes, tap on any instrument value and an analog graphic is available (speed, course, wind, satellites, route, depth).

### Does iNavX support AIS receivers and transponders?

iOS ONLY - Yes via TCP/IP. Targets are plotted on the chart with real-world scaling. An AIS Transponder can be used to provide own position, speed and course to iNavX. SART and NavAids are supported.

iNavX Android does not support TCP/IP connections.

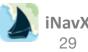

### don't have an AIS receiver or transponder, is there another way to get AIS data into iNavX?

Yes with iNavX AIS LIVE service in the app. iNavX AIS LIVE provides AIS targets within 30 NM of device position or any selected waypoint.

### I have waypoints, routes, or tracks, how do I transfer those to/from iNavX?

iNavX can import and export waypoints, routes and tracks via email and your iNavX account. This includes sending to MotionX and Google Earth apps. iNavX can import and export waypoints, routes and tracks via iTunes

### Can I upload my track to Google Earth?

iNavX can export the track via email

### Does iNavX support GRIB weather forecasts?

iNavX can import and display GRIBs

### Is there a Full Screen mode in iNavX?

Yes, with the tap of the screen the chart can be expanded to fill the entire view

### Do charts in iNavX get backed up via USB synchronization or iCloud?

NOAA Charts backup to iCloud if iCloud backup is enabled on the users device, but no chart files are archived to a computer hard drive

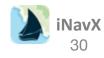

### What measurement units does iNavX support?

Nautical miles, statute miles, kilometers, yards, and meters, true and magnetic bearings, degrees and fractional minutes and degrees minutes and seconds. All distance and bearing measurements are computed using Great Circle routing.

### Does iNavX include any AdWare?

No. It is our policy not to include any advertisements in our software.

### What languages is iNavX localized in?

iNavX Android is only available in English.

iNavX iOS is available in English, Dutch, French, German, Italian, Spanish, Swedish.

### Does iNavX support ActiveCaptain?

Not at this time, it is something we are considering for the future.

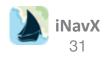

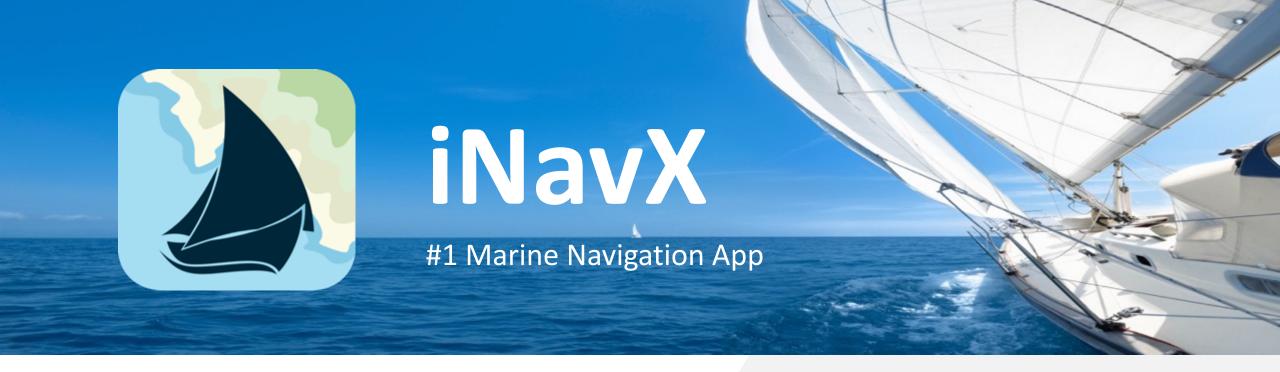

# Website <u>http://inavx.com</u>

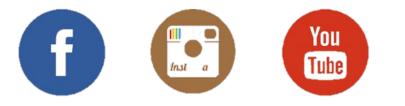

Need more info? Contact us: <a href="mailto:support@inavx.com"><u>support@inavx.com</u></a>

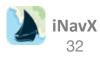